# **RAINFOREST ALLIANCE QGIS GUIDANCE INSTALLING QGIS IN OSGEO4W AND PYTHON.**

*Version 1.0*

## *Translation Disclaimer*

For any question related to the precise meaning of the information contained in the translation, please refer to the English official version for clarification. Any discrepancies or differences in meaning due to translation are not binding and have no effect for auditing or certification purposes.

## *More information?*

For more information about the Rainforest Alliance, visit [www.rainforest-alliance.org](http://www.rainforest-alliance.org/) or contact [info@ra.org](mailto:info@ra.org)

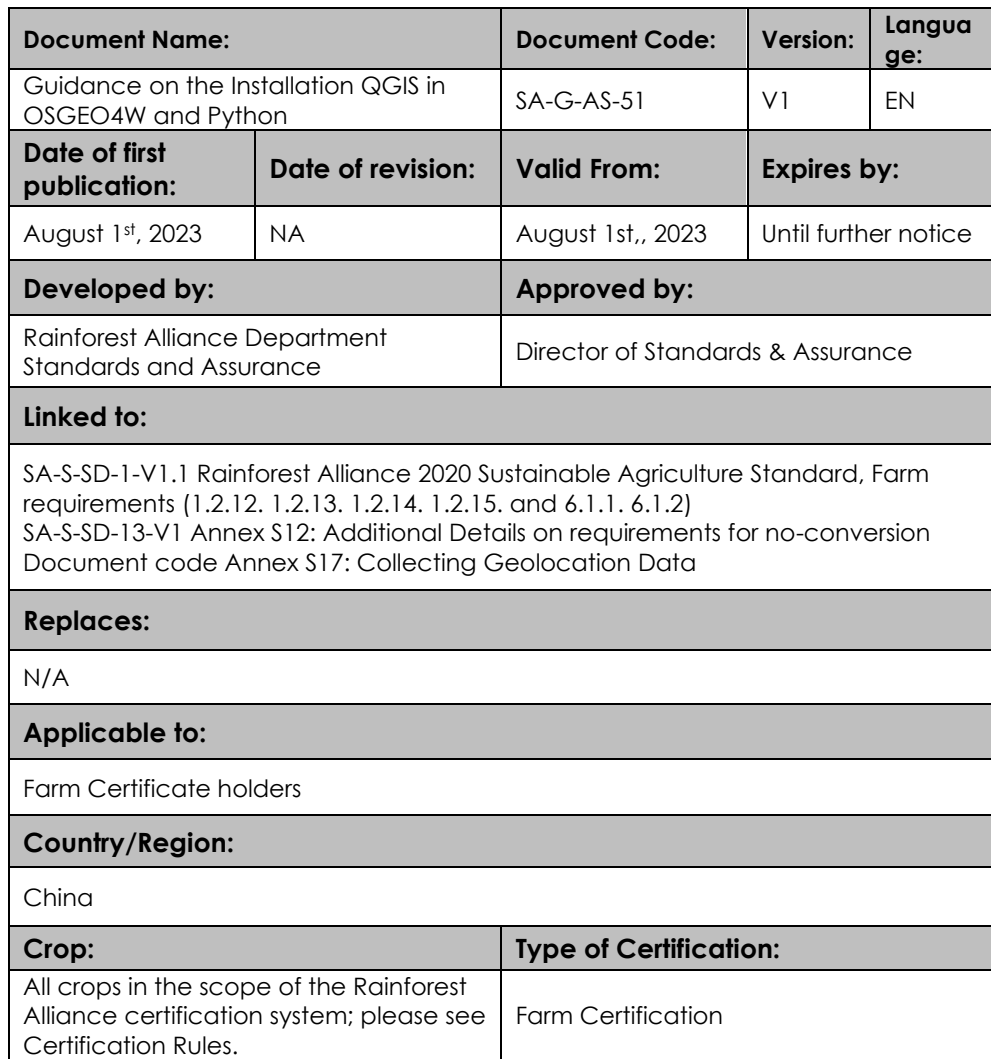

# <span id="page-2-0"></span>**TABLE OF CONTENT**

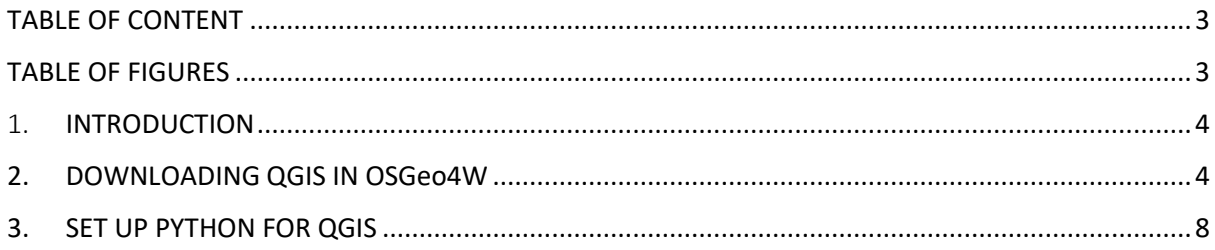

# <span id="page-2-1"></span>TABLE OF FIGURES

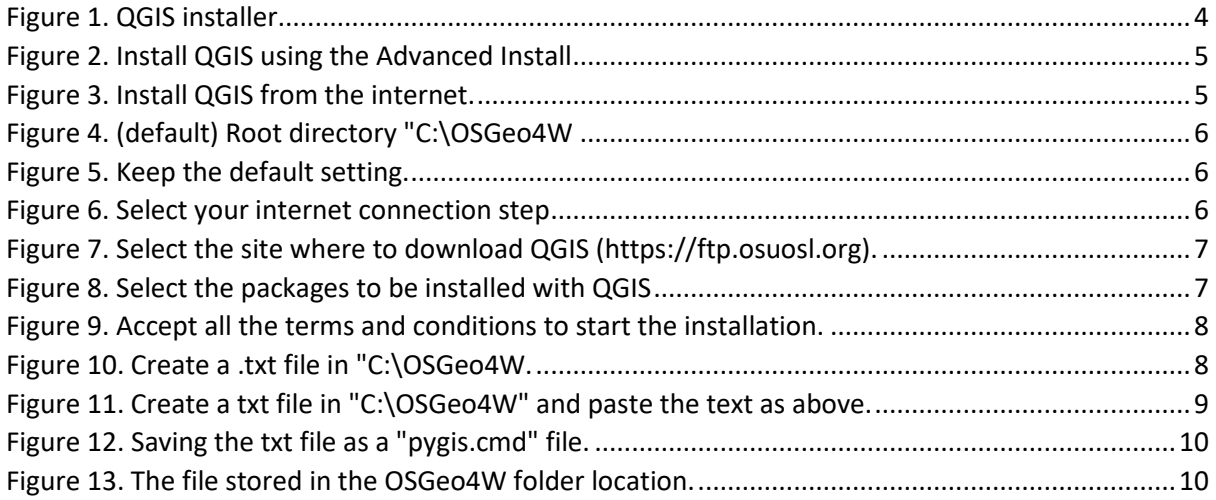

## <span id="page-3-0"></span>1. INTRODUCTION

#### **What is QGIS**

QGIS is an open-source, user-friendly, and professional GIS application licensed under the GNU General Public License. It runs on Linux, Unix, Max OSX, Windows, and Android and supports numerous vectors, raster, and database formats and functionalities.

This document will guide how to use QGIS tool to:

- 1) Download and install QGIS in OSGeo4W
- 2) Set up Python for QGIS

The first section shows how to download and set up QGIS. In the second section, you can see how to configure python and install the required packages to run the QGIS risk tool.

Please note:

QGIS 3.2.4 Tisler for Windows 10 was used to create this guidance document.

## <span id="page-3-1"></span>2. DOWNLOADING QGIS IN OSGeo4W

To download QGIS go to the [official page](https://qgis.org/en/site/forusers/download.html) and select the option QGIS in OSGeo4W (recommended for regular users) and download the installer.

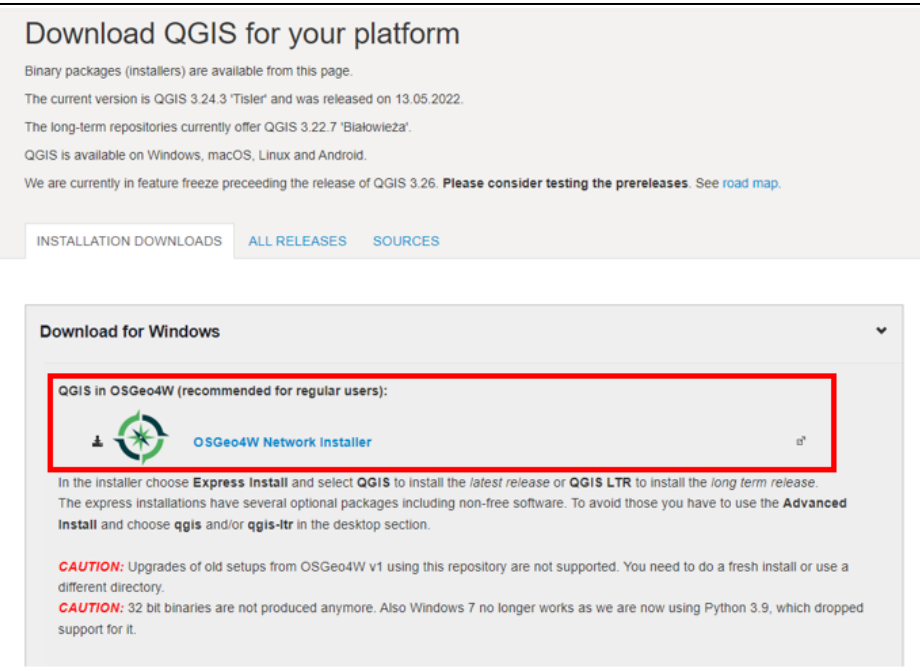

<span id="page-3-2"></span>*Figure 1. QGIS installer.*

Once the installer has been downloaded, execute it, and follow the next instructions:

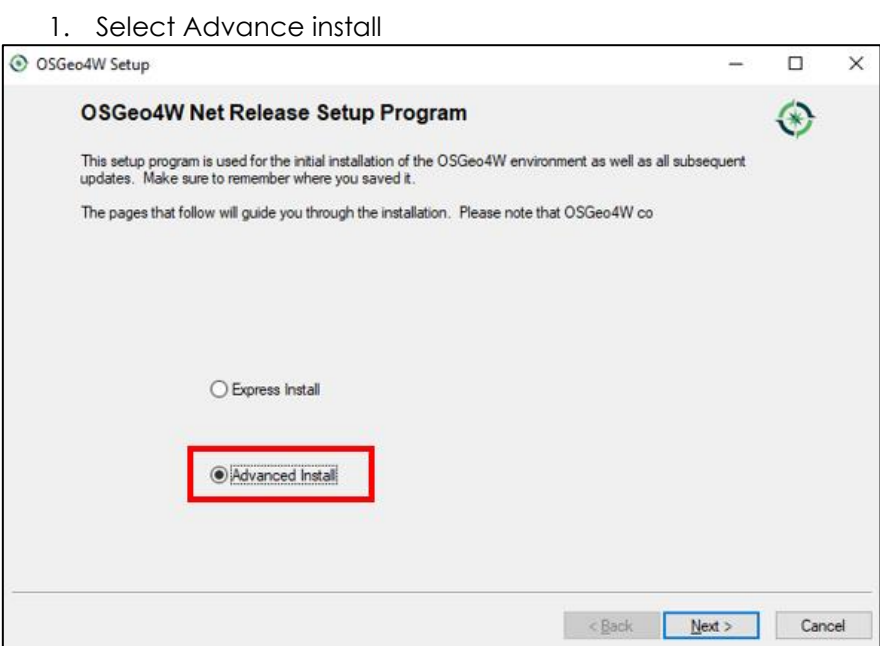

*Figure 2. Install QGIS using the Advanced Install*

#### 2. Select install from the internet

<span id="page-4-0"></span>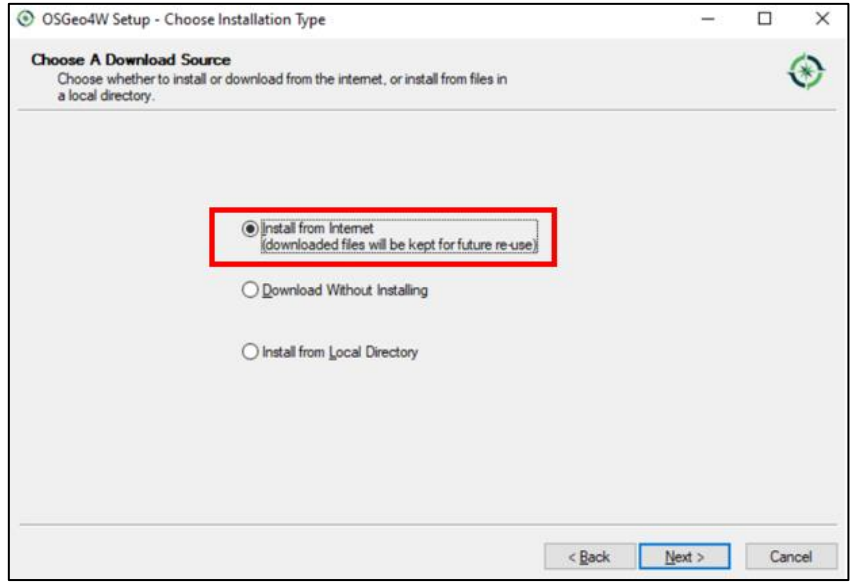

*Figure 3. Install QGIS from the internet.*

<span id="page-4-1"></span>After selecting install from the internet, it will be required to define a root install directory. By default, the installer tool points to C:\ in this case, leave it. In case of C:\ is not automatically selected, please select C:\OSGeo4W.

3. Select installation just for me and add an icon to Start Menu.

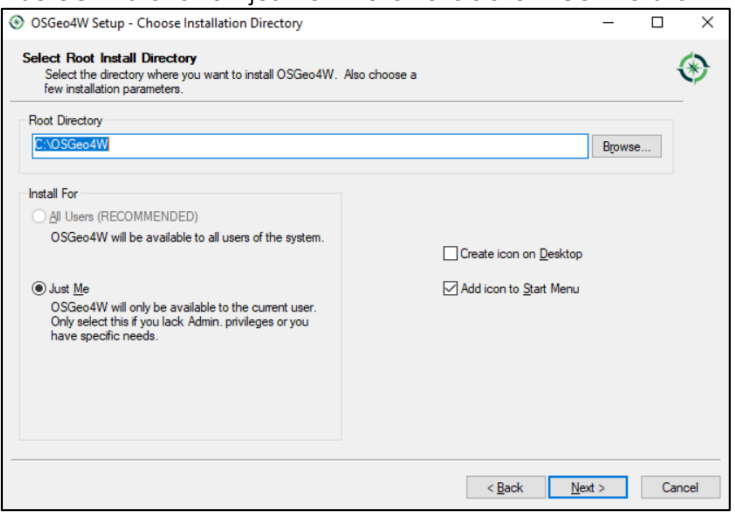

*Figure 4. (default) Root directory "C:\OSGeo4W*

<span id="page-5-0"></span>4. The next window(s) will be left by default as well.

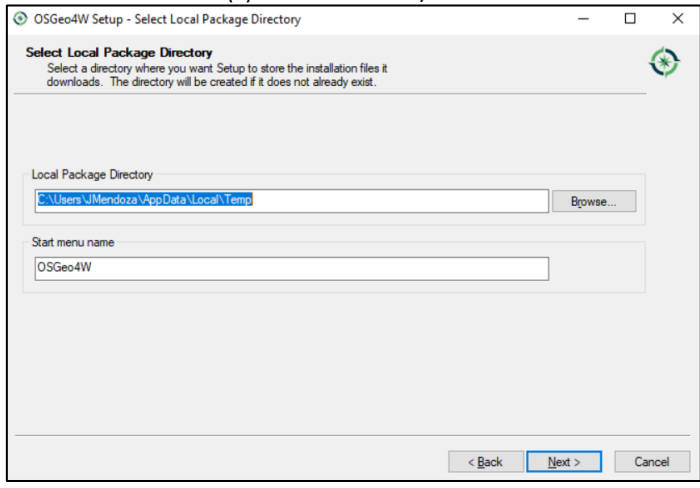

*Figure 5. Keep the default setting.*

<span id="page-5-1"></span>5. Select the internet connection selecting "Use System Proxy Settings".

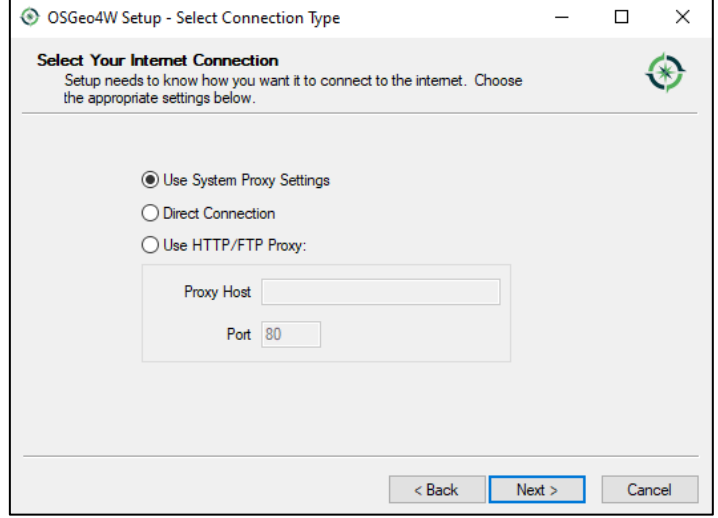

<span id="page-5-2"></span>*Figure 6. Select your internet connection step*

6. Select *http://ftp.osuosl.org* option when asked to pick a download site

Note: in case the recommended site does not work, try the other two sites.

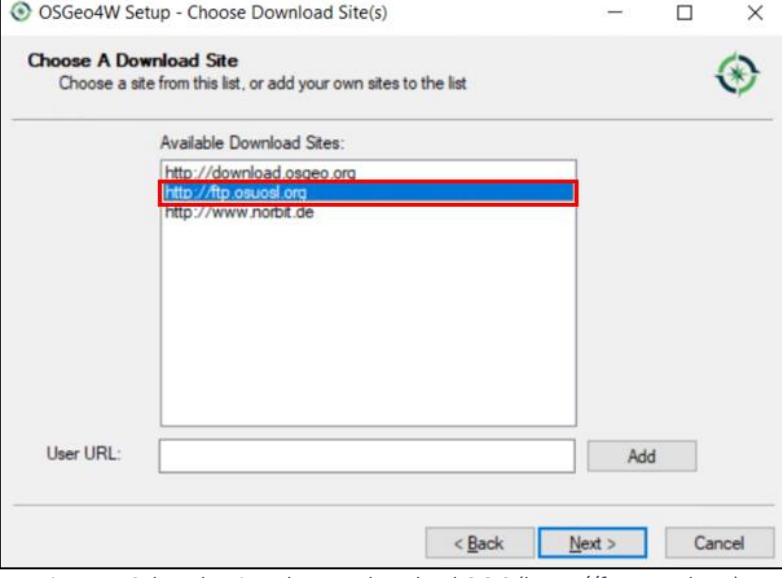

*Figure 7. Select the site where to download QGIS (https://ftp.osuosl.org).*

- <span id="page-6-0"></span>7. The next step is to activate the packages to be installed together with QGIS, click on "skip" to enable the installation of:
	- a. qgis: QGIS Desktop and,
	- b. qgis-full: QGIS full Desktop

Note: The software version 3.24 may be different from the image below

| Search              | Qear                               |     |              | $O$ Keep | O Prev® Curr<br>$O$ Exp<br>Category<br>View                   |
|---------------------|------------------------------------|-----|--------------|----------|---------------------------------------------------------------|
| Category            | New                                |     | B., S., Size |          | Package                                                       |
| □ All + Default     |                                    |     |              |          |                                                               |
|                     | El Commandline Utilities & Default |     |              |          |                                                               |
| □ Desktop + Default |                                    |     |              |          |                                                               |
|                     | 4 Skip                             | nja | nja          | 448k     | alkis-import: norGIS ALKIS Import                             |
|                     | $\mathbf{\Theta}$ Skip             | nja | nja          | 423k     | gpsbabel-gui: GPSBabel GUI Frontend                           |
|                     | 4 Skip                             | nja | nja          | 91.851k  | grass: GRASS GIS 7.8                                          |
|                     | $\mathbf{\Omega}$ Skip             | nja | nda          | 95.384k  | grass8: GRASS GIS 8.0                                         |
|                     | 49 Skip                            | nja | nja          | 24k      | libzip-tools: libzip (executables)                            |
|                     | ● 3.24.1-2                         | 図   | $\Box$       | 40.023k  | ggis: QGIS Desktop                                            |
|                     | 4 Skip                             | nja | nía          | 113,656k | ggis-dev: QGIS nightly build of the development br            |
|                     | $49$ Skip                          | nja | nja          | 1k       | agis-dev-full: QGIS nightly build of the developmen           |
|                     | 4y Skip                            | nja | nja          |          | 1.056.698k ggis-dev-pdb: Debugging symbols for QGIS nightly   |
|                     | ● 3.24.1-2                         | 冈   | П            | 1k       | ggis full: QGIS Full Desktop (meta package)                   |
|                     | $\mathbf{\Omega}$ Skip             | nja | nía          | 40.864k  | ggis-tr: QGIS Desktop flong term release)                     |
|                     | $49$ Skip                          | nja | nja          | 99.510k  | ggis-ttr-dev: QGIS nightly build of the long term rele        |
|                     | $\bigcirc$ Skip                    | nja | nja          | 1k       | ggis-ttr-dev-full: QGIS nightly build of the long term        |
|                     | $\bigcirc$ Skip                    | nja | nía          | 949.516k | ggis-ltr-dev-pdb: Debugging symbols for QGIS nigh             |
|                     | $\Omega$ Skip                      | nja | nía          | 1k       | ggis-Itr-full: QGIS Full Desktop (meta package; long          |
|                     | $49$ Skip                          | nja | nja          | 90.969k  | ggis-tr-pdb: Debugging symbols for the QGIS long              |
|                     | $\mathbf{\Omega}$ Skip             | nja | nda          | 93.252k  | qgis-pdb: Debugging symbols for QGIS                          |
|                     | <b>Ay Skip</b>                     | nja | nía          | 98,433k  | ggis-rel-dev: QGIS nightly build of the latest release        |
|                     | $\Theta$ Skip                      | nía | nfa          |          | 1k qqis-rel-dev-full: QGIS nightly build of the latest rele v |

<span id="page-6-1"></span>*Figure 8. Select the packages to be installed with QGIS*

8. Finally, accept the additional packages that will be installed and then license conditions.

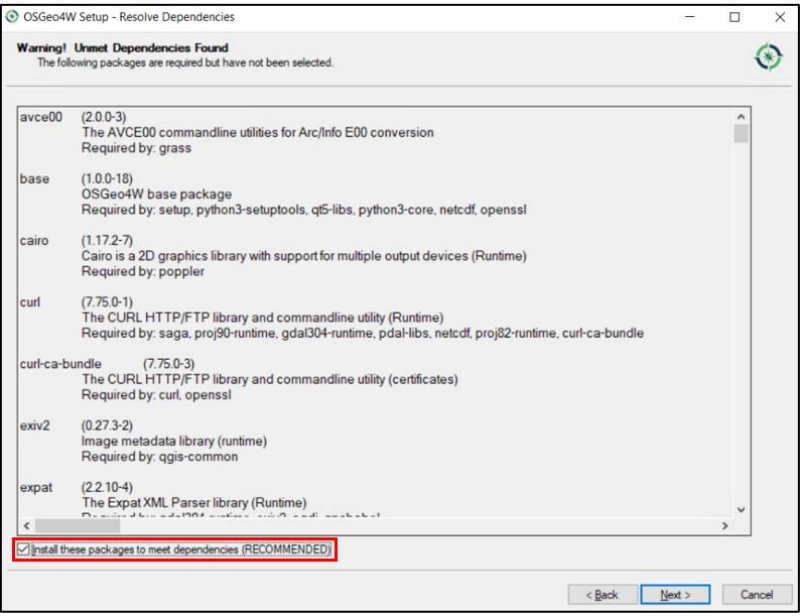

*Figure 9. Accept all the terms and conditions to start the installation.*

## <span id="page-7-1"></span><span id="page-7-0"></span>2) SET UP PYTHON FOR QGIS

After installing QGIS on your computer, we can start with the configuration of Python. This is a critical step to enable QGIS to work with Python.

1. Go to C:\OSGeo4W and create a .txt file, to do this right-click to open the window > select New > Text Document and name the file pygis.txt

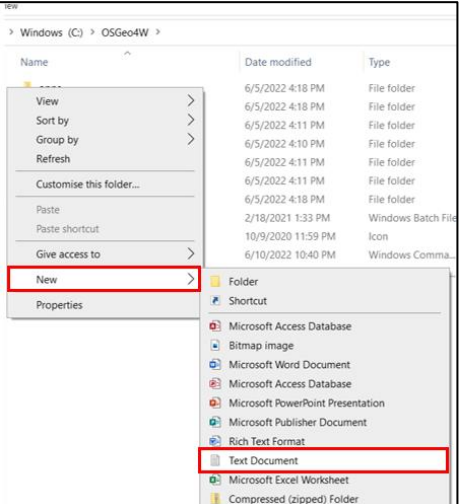

<span id="page-7-2"></span>*Figure 10. Create a .txt file in "C:\OSGeo4W.*

2. Open the new pygis.txt and copy and paste the following lines into the file. if you prefer you can also download the file [here](https://raorg.sharepoint.com/:u:/s/StandardsAssurance/EcAH_2lwA8ZEuaTCpFWSuC4BX0yGYFGwfuAybC-aJUi-6Q) and go to step 3.

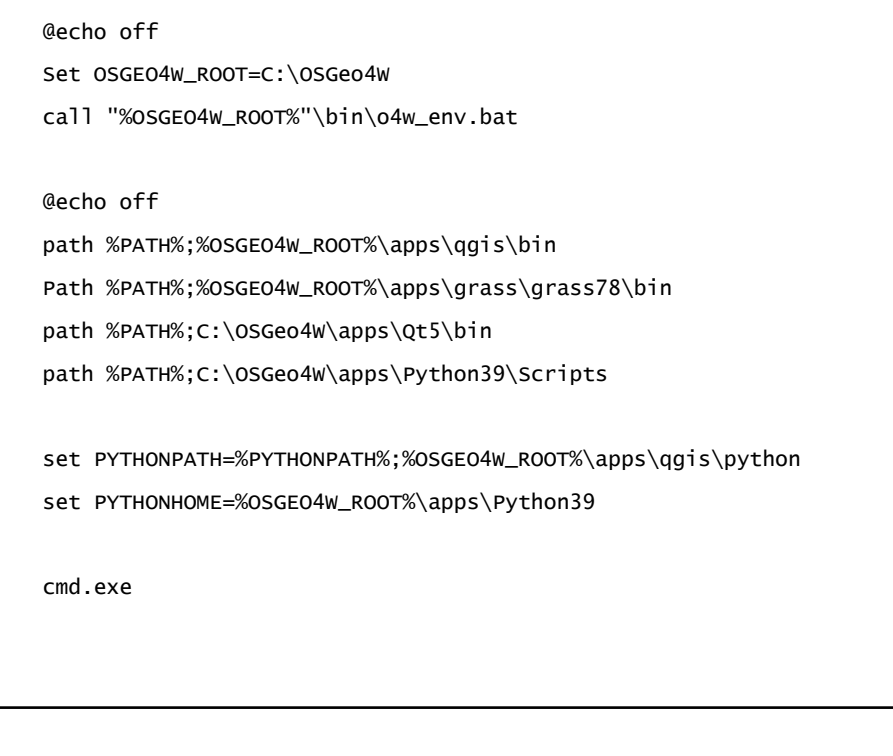

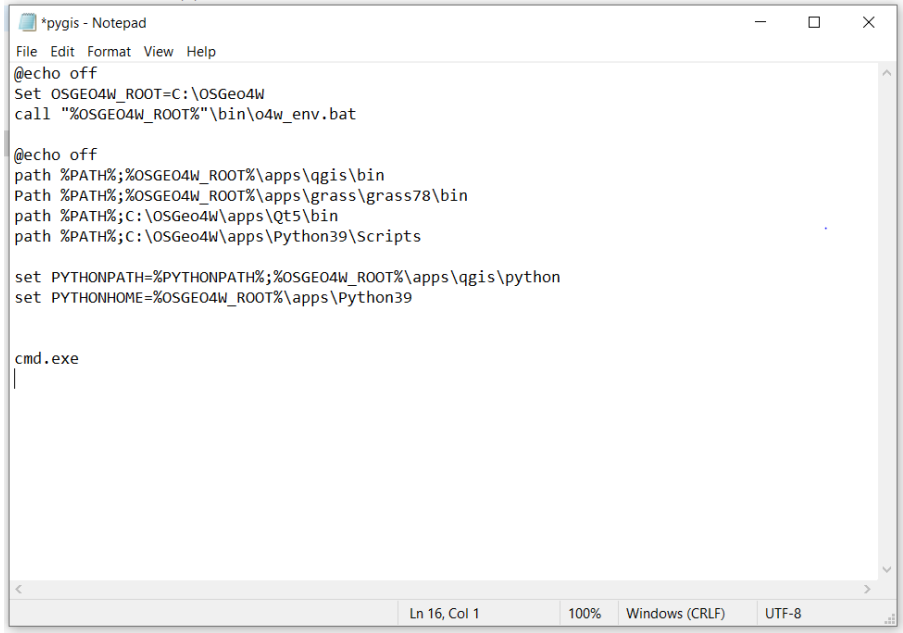

*Figure 11. Create a txt file in "C:\OSGeo4W" and paste the text as above.*

<span id="page-8-0"></span>Once you have copied the lines into the pygis file, proceed by saving it as a "cmd" file by doing the following:

Go to File > Save As, and there modify the name by adding the extension ".cmd" to the name and proceed to save the file.

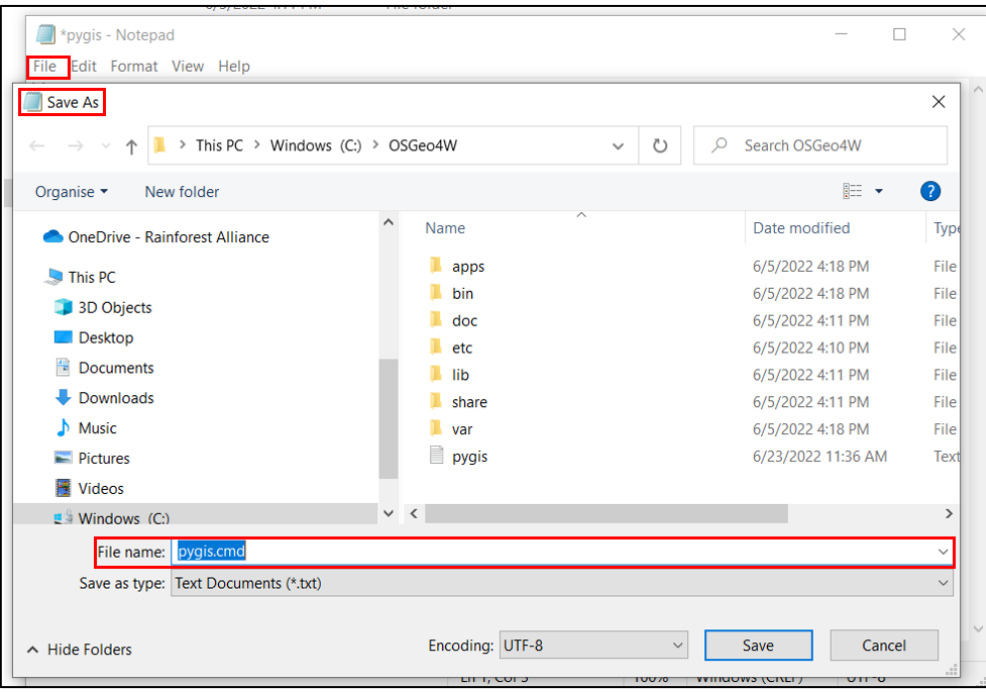

*Figure 12. Saving the txt file as a "pygis.cmd" file.*

<span id="page-9-0"></span>

| OSGeo4W<br>Manage<br>App Tools      |                    |                               |                 |  |  |  |  |
|-------------------------------------|--------------------|-------------------------------|-----------------|--|--|--|--|
| Windows (C:) > OSGeo4W              |                    |                               |                 |  |  |  |  |
| $\hat{\phantom{a}}$<br>Name         | Date modified      | Type                          | Size            |  |  |  |  |
| apps                                | 6/5/2022 4:18 PM   | File folder                   |                 |  |  |  |  |
| bin                                 | 6/5/2022 4:18 PM   | File folder                   |                 |  |  |  |  |
| doc                                 | 6/5/2022 4:11 PM   | File folder                   |                 |  |  |  |  |
| etc                                 | 6/5/2022 4:10 PM   | File folder                   |                 |  |  |  |  |
| lib                                 | 6/5/2022 4:11 PM   | File folder                   |                 |  |  |  |  |
| share                               | 6/5/2022 4:11 PM   | File folder                   |                 |  |  |  |  |
| var                                 | 6/5/2022 4:18 PM   | File folder                   |                 |  |  |  |  |
| $\otimes_{\mathfrak{g}}$<br>OSGeo4W | 2/18/2021 1:33 PM  | Windows Batch File            | 1 <sub>KB</sub> |  |  |  |  |
| C OSGeo4W                           | 10/9/2020 11:59 PM | Icon                          | 6 KB            |  |  |  |  |
| $\mathcal{O}_\oplus$<br>pycharm     | 6/10/2022 10:40 PM | Windows Command Script        | 1 KB            |  |  |  |  |
| $w_{\rm s}$<br>pygis                | 6/9/2022 4:25 PM   | <b>Windows Command Script</b> | 1KB             |  |  |  |  |
| pygis                               | 6/23/2022 11:36 AM | <b>Text Document</b>          | OKB             |  |  |  |  |

<span id="page-9-1"></span>*Figure 13. The file stored in the OSGeo4W folder location.*

3. Now is the time to open the pyqgis.cmd file and test the connexion. To execute the file do double click in pyqgis.cmd to deploy the command prompt window.

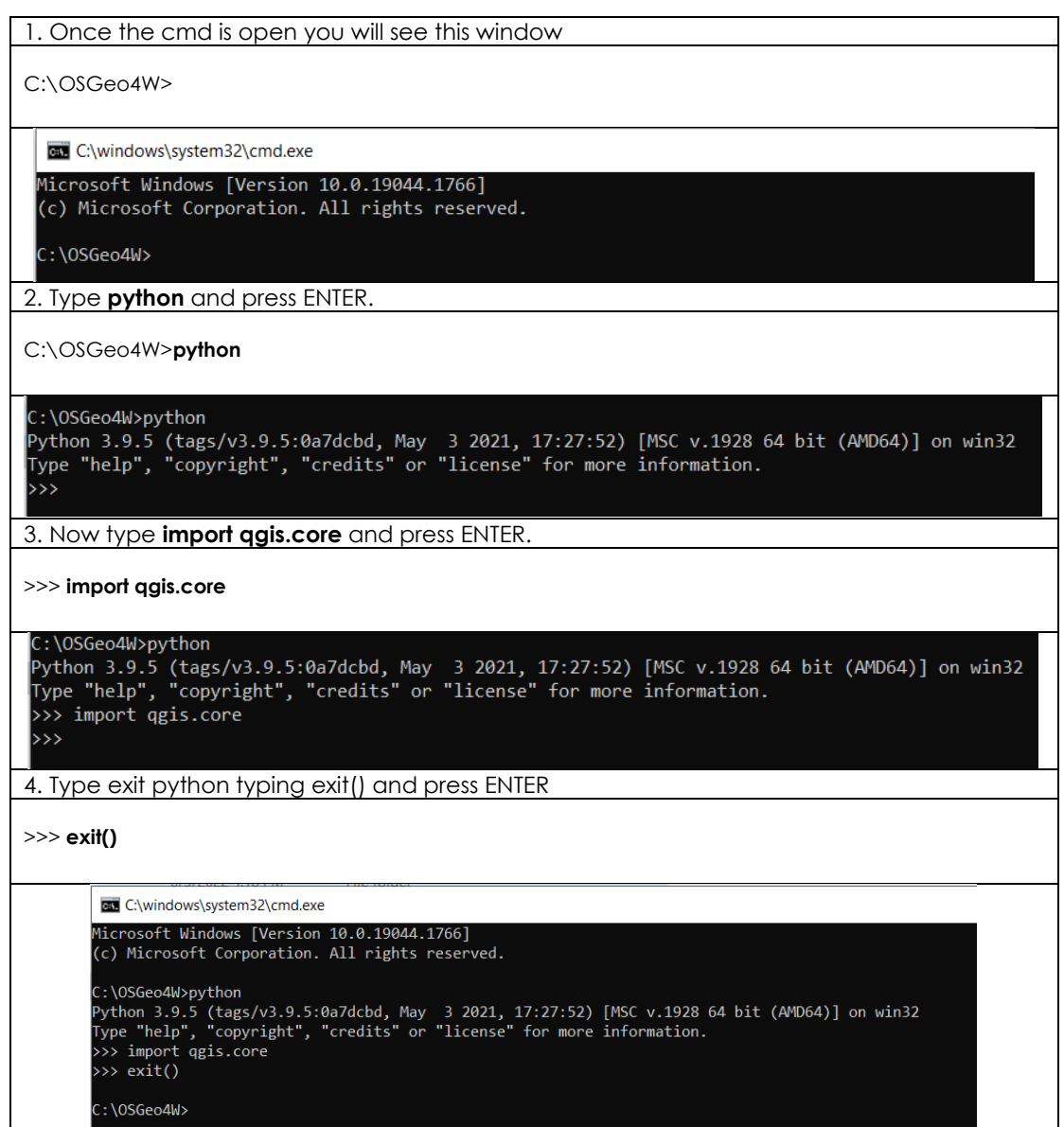

If you do not see any errors when calling python or QGIS, it means that the setup was successful.

4. The next step is to install the followed python library:

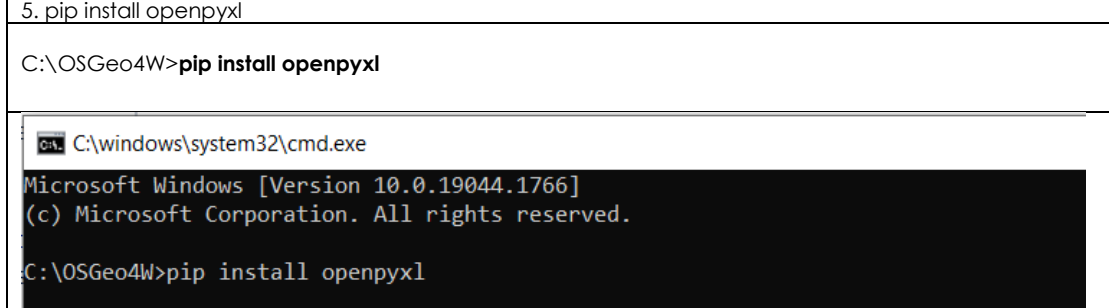

5. Troubleshooting

This section includes some possible errors and solutions the user may encounter when installing Qgis in OSGeo4W. If the problem you are facing is not documented, please contact RA.

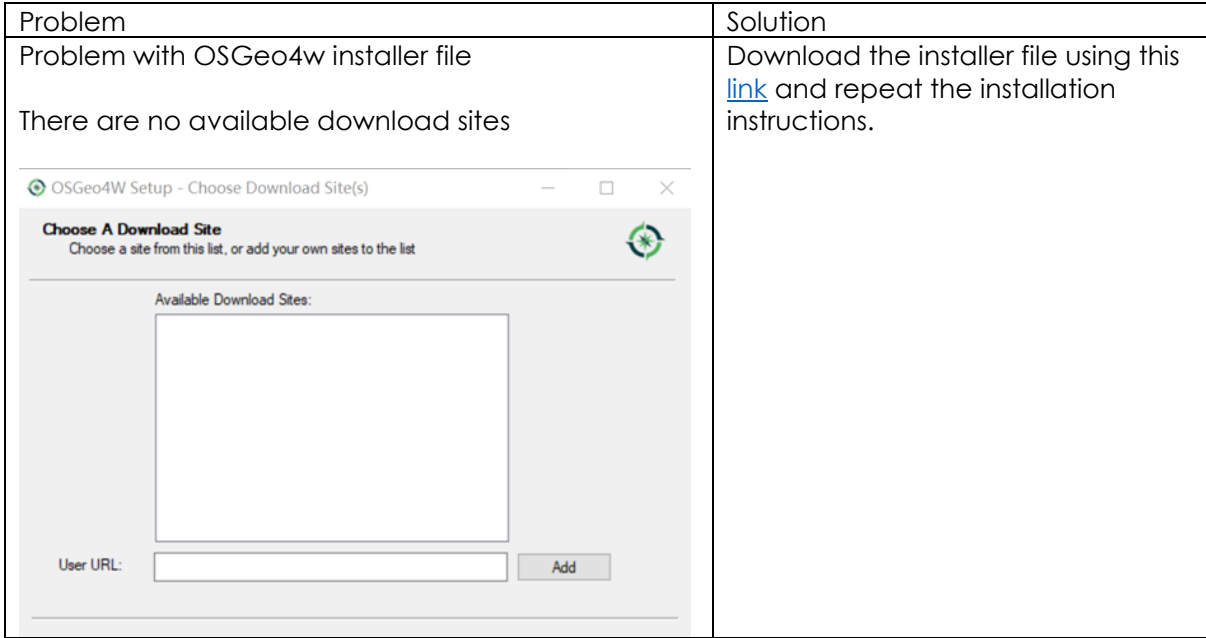